# ICRQE2021Recording Manual for Presentation Video

 ICRQE2021Local Committeev01

# Introduction.

- $\blacktriangleright$  This manual describes how to record a presentation video for use in the ICRQE2021 online conference.
- $\blacktriangleright$  This manual describes the procedure using Microsoft Windows 10 Professional and Microsoft PowerPoint 2013. Other versions of PowerPoint may have different operating procedures.

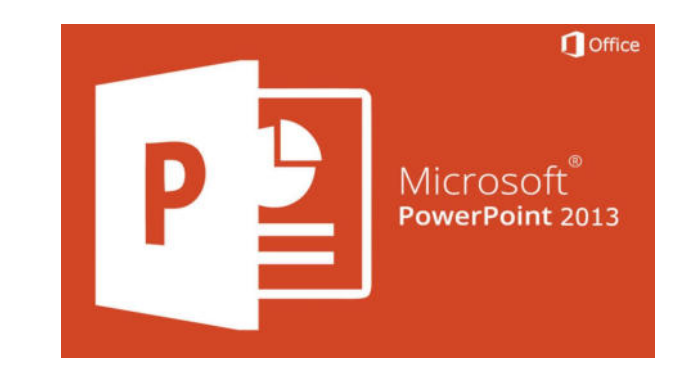

ICRQE2021 Local Committeee and the contract of the contract of the contract of the contract of the contract of the contract of the contract of the contract of the contract of the contract of the contract of the contract of the contract of the cont

# Windows 10:Check the microphone for recording.

- $\blacktriangleright$ Please check the operation of the recording microphone in advance.
- $\blacktriangleright$  Open Start > Settings > System > Sound to select the microphone and check its operation.

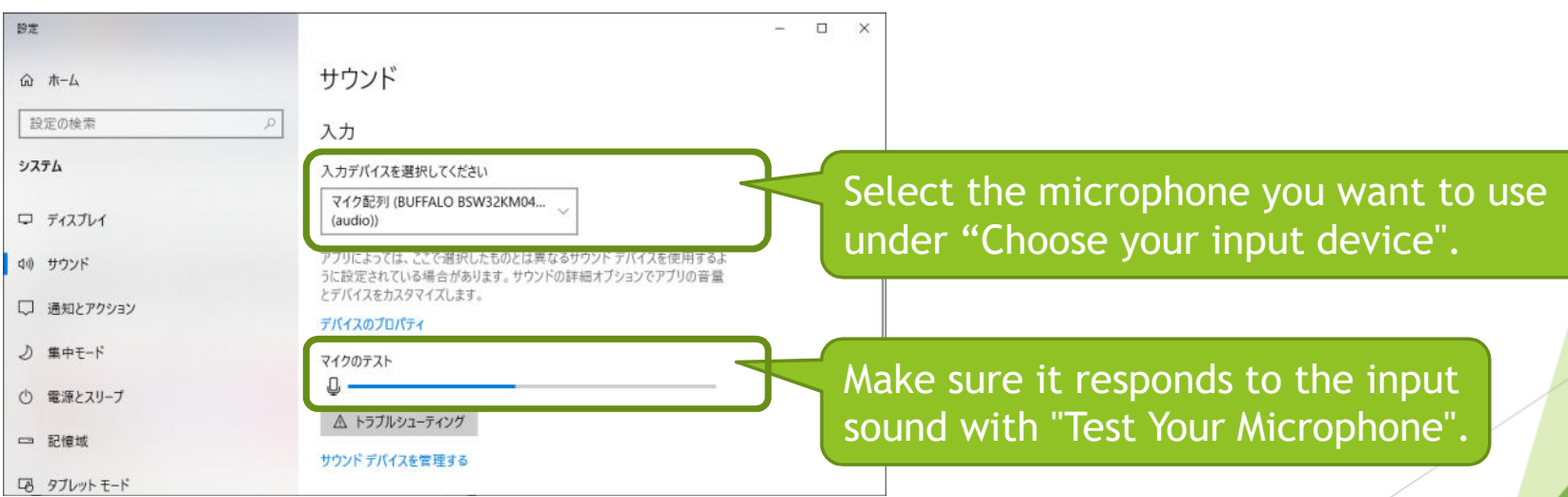

ICRQE2021 Local Committeee de la construction de la construction de la construction de la construction de la construction de la construction de la construction de la construction de la construction de la construction de la construction de la const

### *ICRQE2021*PowerPoint : Start recording (1)

- $\blacktriangleright$ You can start recording under the Slide Show tab > Record Slide Show.
- $\blacktriangleright$ PowerPoint 2016 or later can be used to record with a camera.

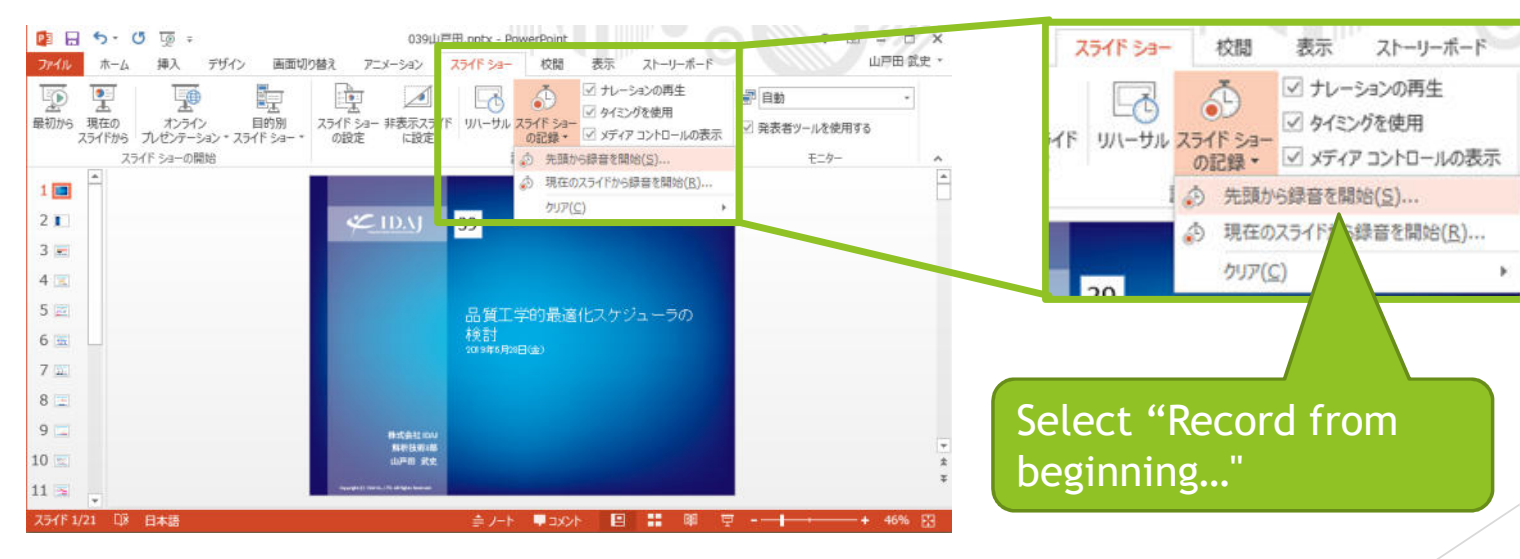

ICRQE2021 Local Committee $\sim$  4

# *ICRQE2021*PowerPoint : Start recording (2)

 $\blacktriangleright$ Select "Start Recording".

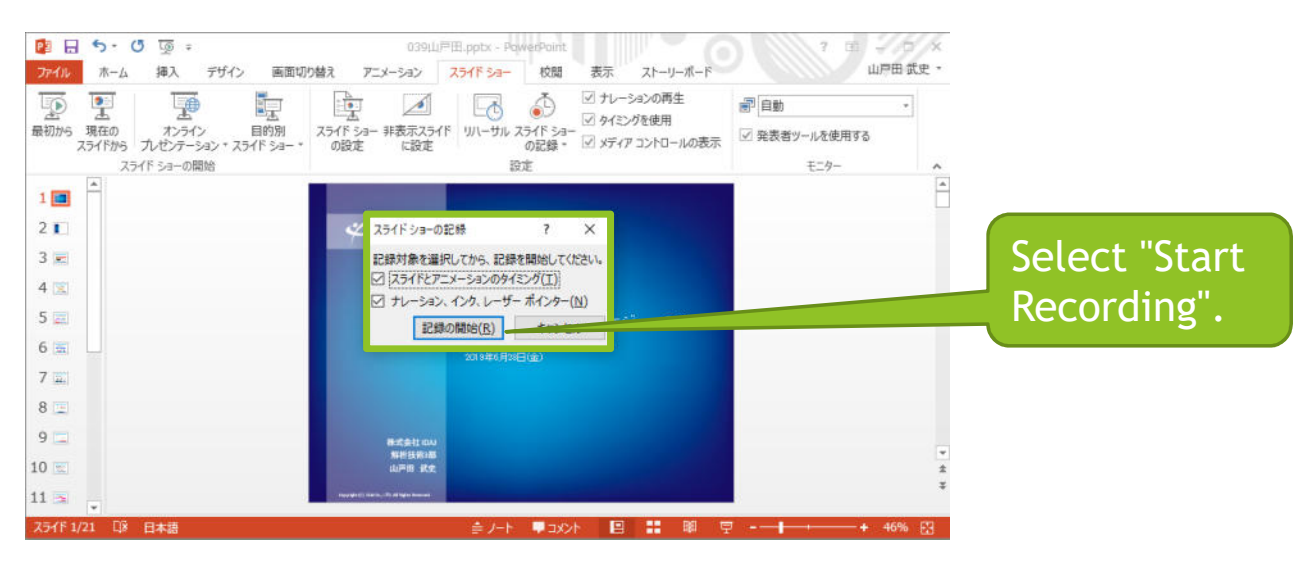

ICRQE2021 Local Committeee belangrap in the second contract of the second contract of the second contract of the second second second second second second second second second second second second second second second second second second second s

# PowerPoint : Recording

- $\blacktriangleright$ The presentation will be recorded.
- $\blacktriangleright$  The following figure shows the slideshow screen in PowerPoint 2013; PowerPoint 2016 and later will show a different screen.

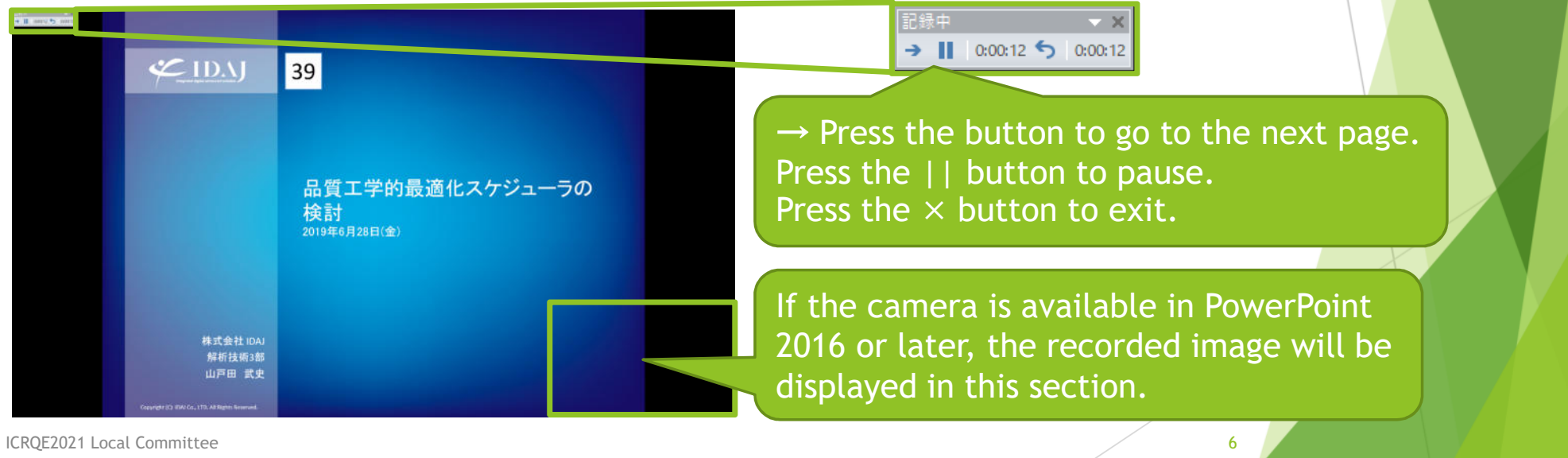

ICRQE2021 Local Committee

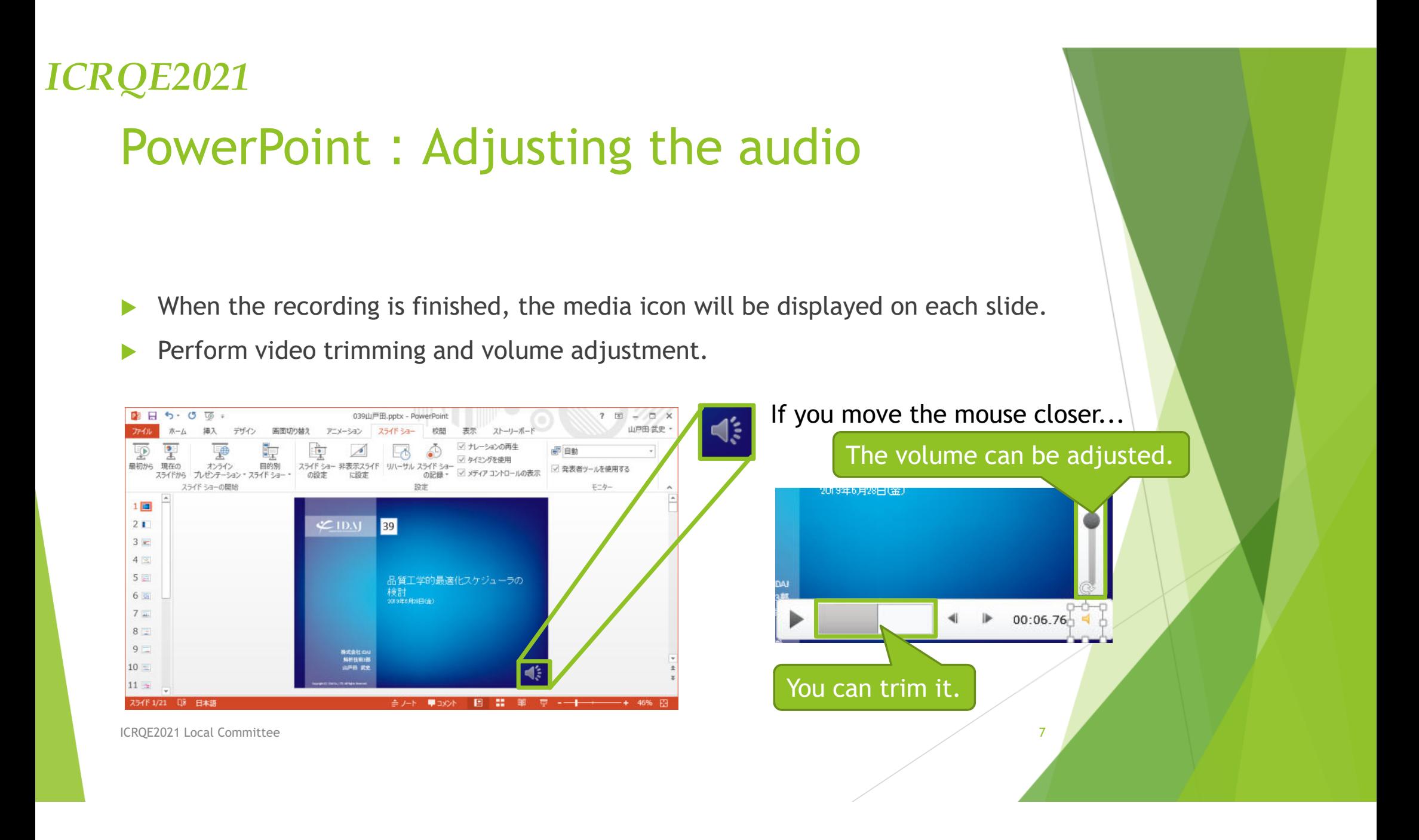

### PowerPoint: Redoing the recording

 $\blacktriangleright$  If you want to retake a part, go to the slide you want to retake and click "Start recording from the current slide" under Slide Show tab > Record Slide Show.

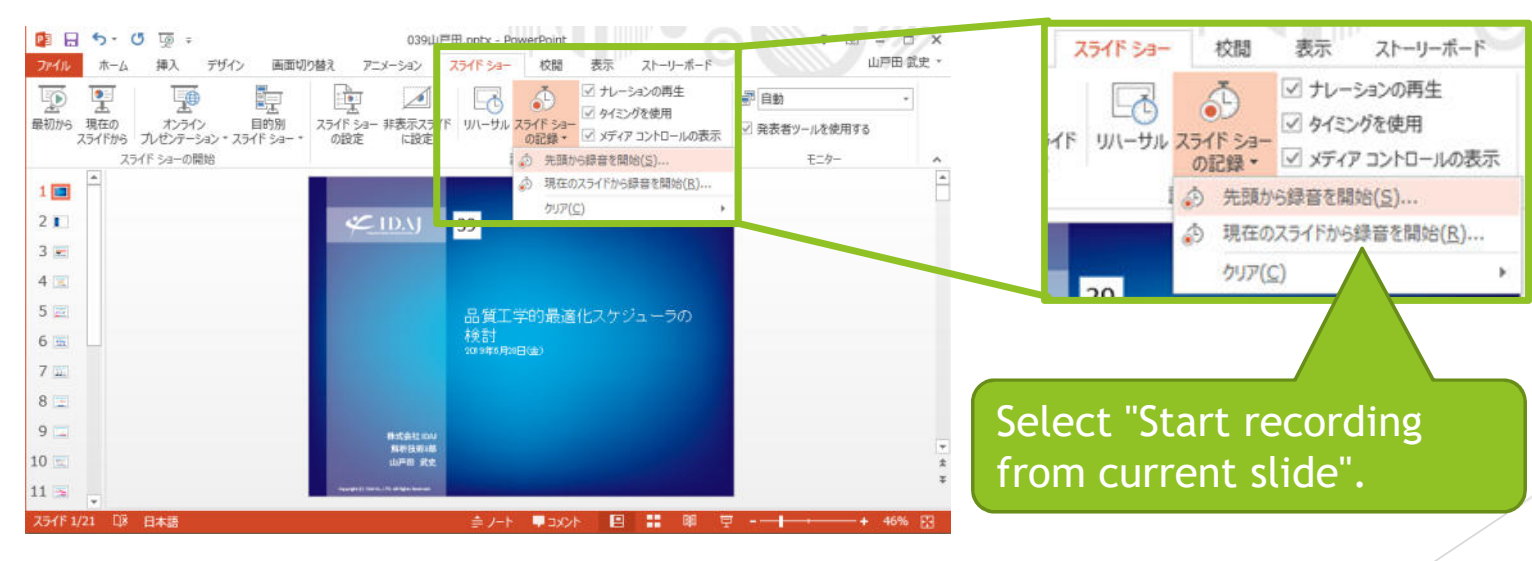

ICRQE2021 Local Committeee beste die staat in die 19de eeu n.C. In die 19de eeu n.C. Soos ander het die 19de eeu n.C. Soos ander het di<br>Gebeure

# PowerPoint : Exporting video

- $\blacktriangleright$ Select File > Export > Create Video in PowerPoint.
- $\blacktriangleright$ For presentation quality, "Maximum file size and high quality" is recommended.

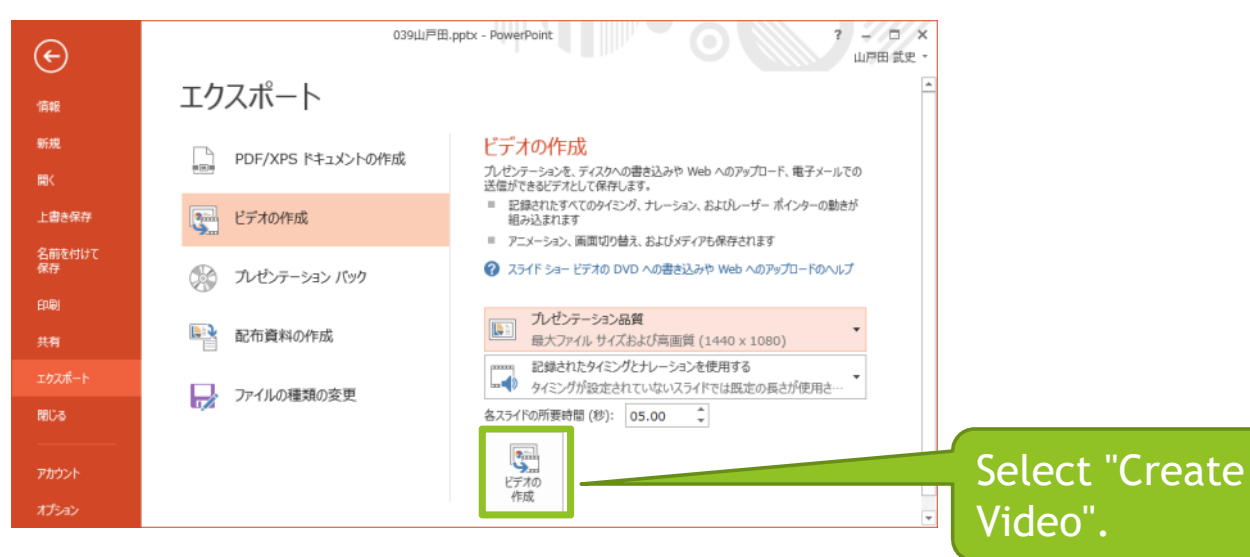

ICRQE2021 Local Committeee de la construction de la construction de la construction de la construction de la construction de la construction de la construction de la construction de la construction de la construction de la construction de la const

# PowerPoint : Exporting video

- $\blacktriangleright$ Save the video file to your desktop or other location.
- $\blacktriangleright$  Please upload the output mp4 file to the designated website. (We will contact you with the website).

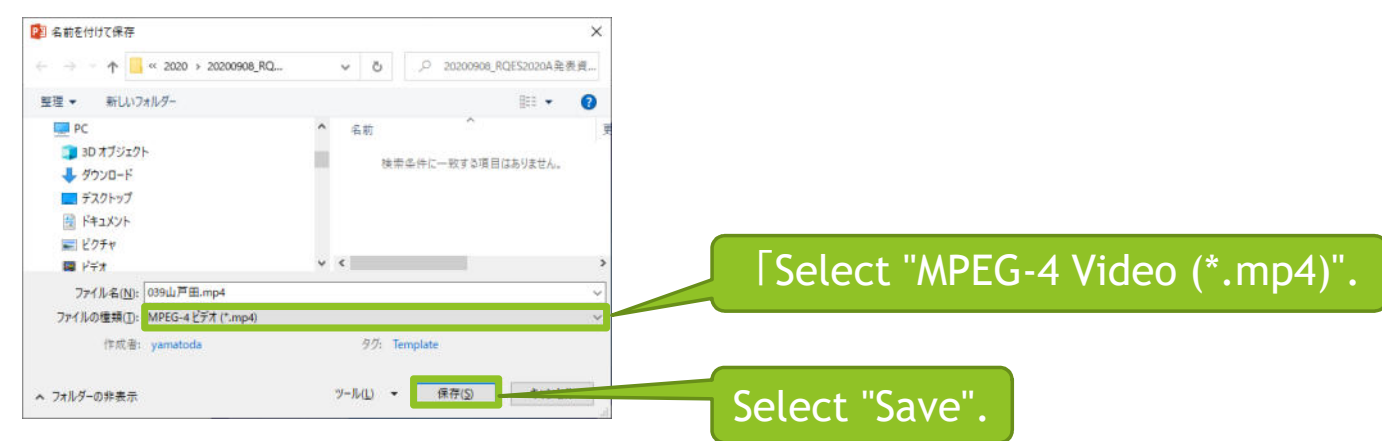

ICRQE2021 Local Committee